## How to upload and share your FLO badge

- 1) Create an account in Badgr: <https://ca.badgr.com/auth/login>
- 2) Go to your Moodle Preferences (SCOPE site), dropdown menu and click on backpack settings. It will default to the badge site.

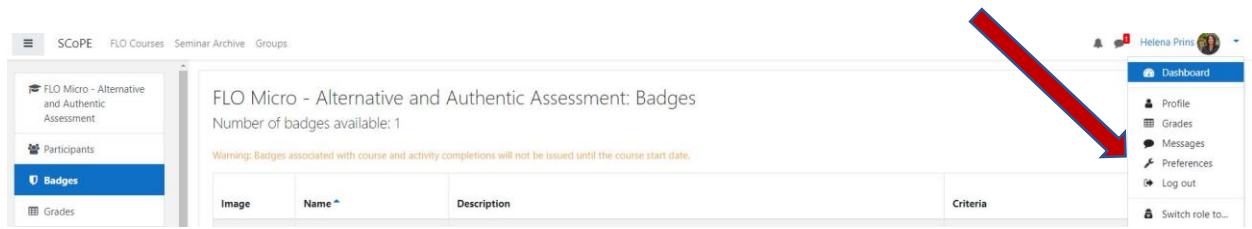

3) Put your email and password in and hit "connect to backpack". This is what it will look like before it is connected:

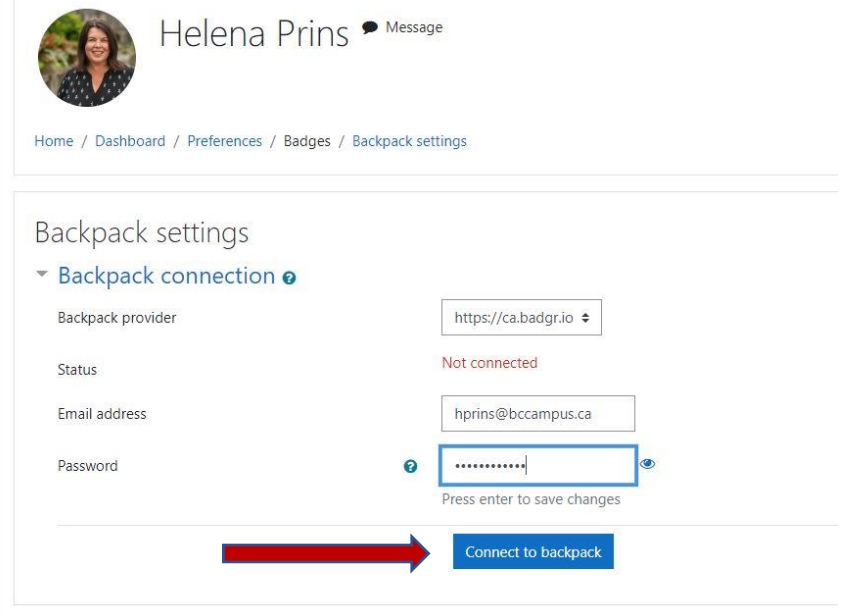

4) You will receive a verification email. Click on the link, and it should then be connected.

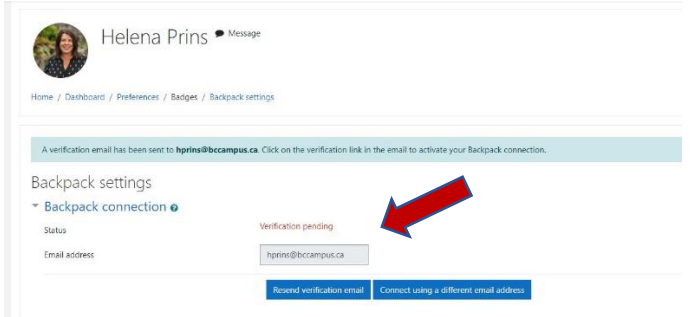

\*\*\* The email will be from SCoPE and signed by Helena Prins (that's me!):

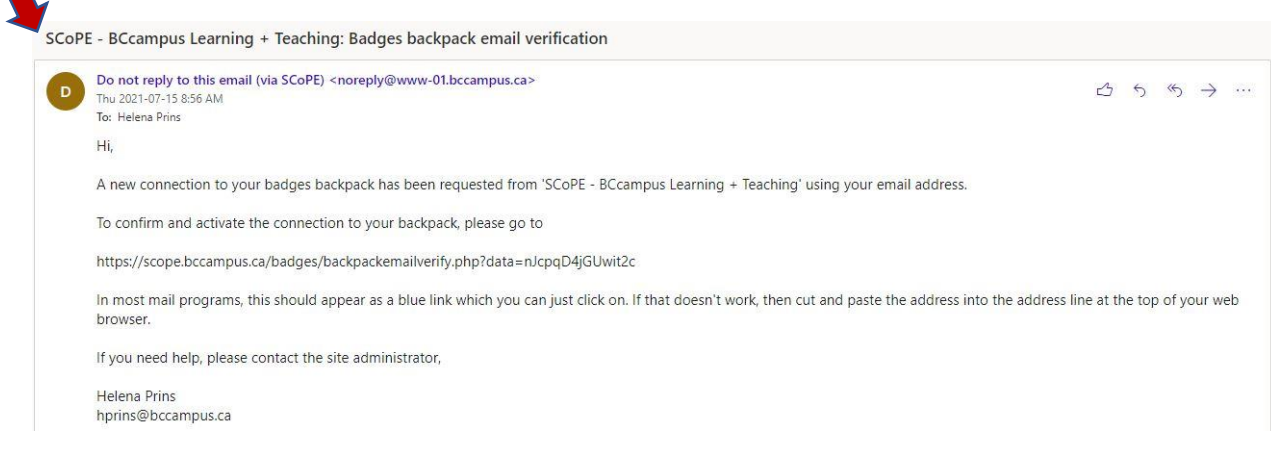

- 5) Once the connection is established, badges can be uploaded within Moodle.
- 6) Badgr if your badge is not there yet, click on "Add Badge"

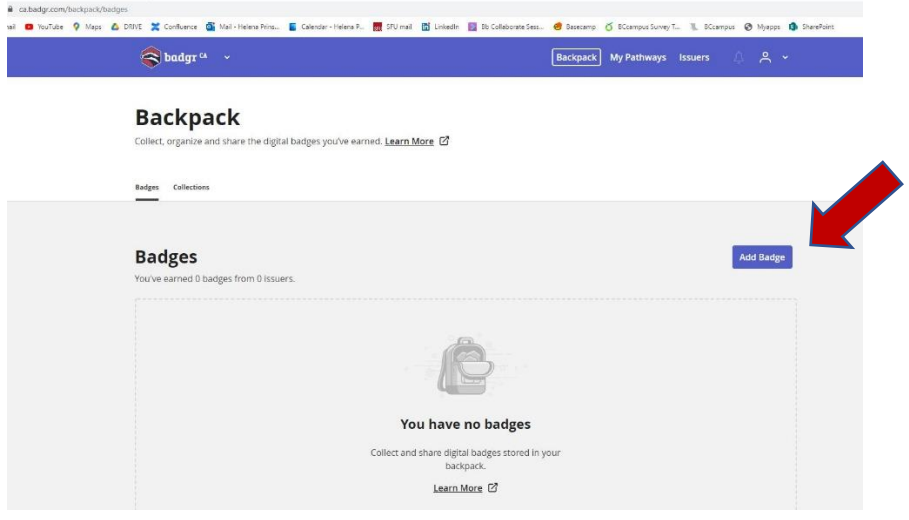

7) It will show up. Click on "Share" if you want:

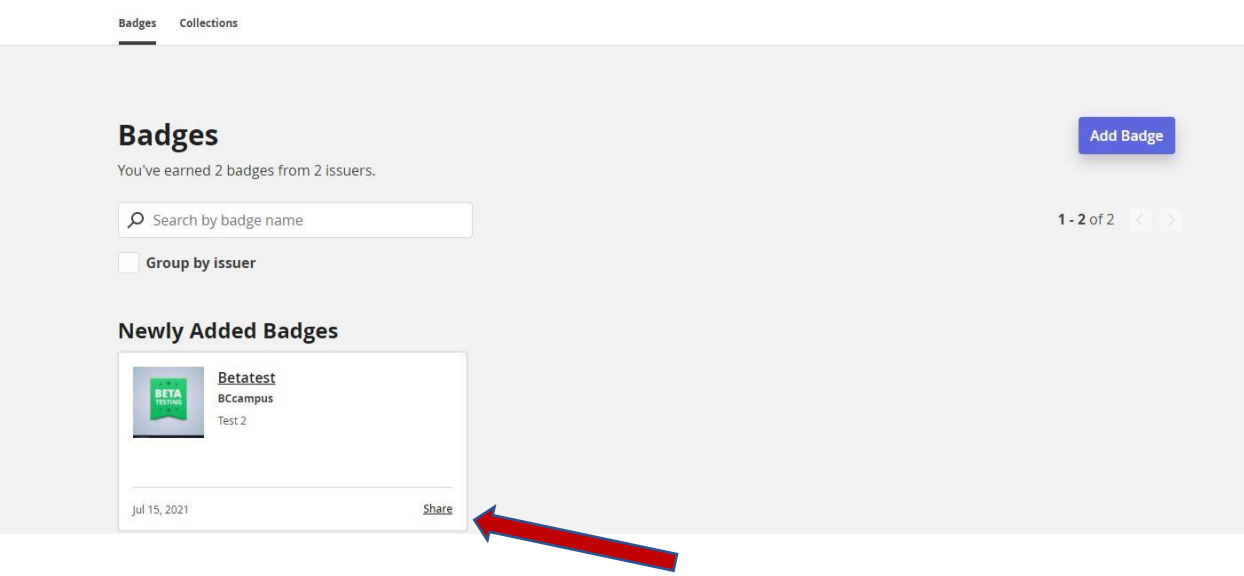

8) Share your success with the world – and tag us (and your FLO Facilitator) in your post!

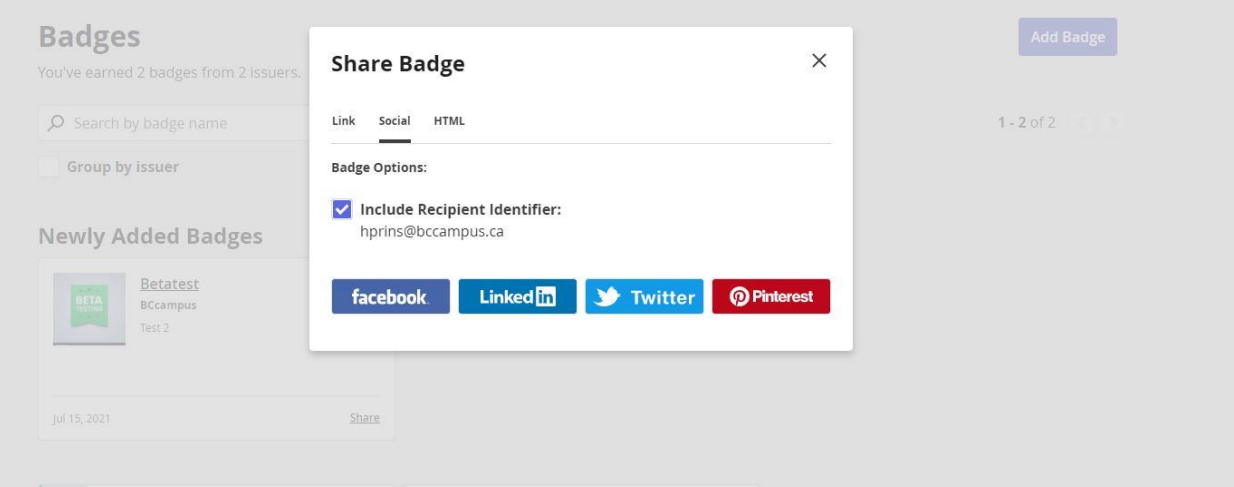

If you experience any trouble with this process, please email **support@bccampus.ca**